# **INSTALACIÓN DE STATGRAPHICS CENTURION 19**

## **LICENCIA CAMPUS**

### **Recuerda que desde el SIC recomendamos utilizar statgraphics desde UBULABS:**

**https://ubulabs.ubu.es** [\(no requiere privilegios administrativos, funciona tambien desde fuera de la UBU, requiere](https://ubulabs.ubu.es)  conexion a internet)

En caso que requieras instalar localmente Statgraphics Centurion 19 en ordenadores **Windows** es necesario descargar el instalador desde la URL https://www.statgraphics.com/download19 (**No hay disponible versión para MAC, Linux, etc...**). La instalacion requiere privilegios administrativos, si no les tienes en ordenadores de la UBU, puedes poner una peticion en (https://cau.ubu.es)

Se recomienda la descarga/instalación de la aplicación en ingles para 64 bits.

El proceso de instalación es sencillo, las siguientes imágenes muestran el paso a paso de la instalación:

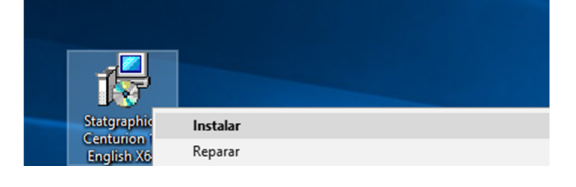

#### Completamos el Asistente :

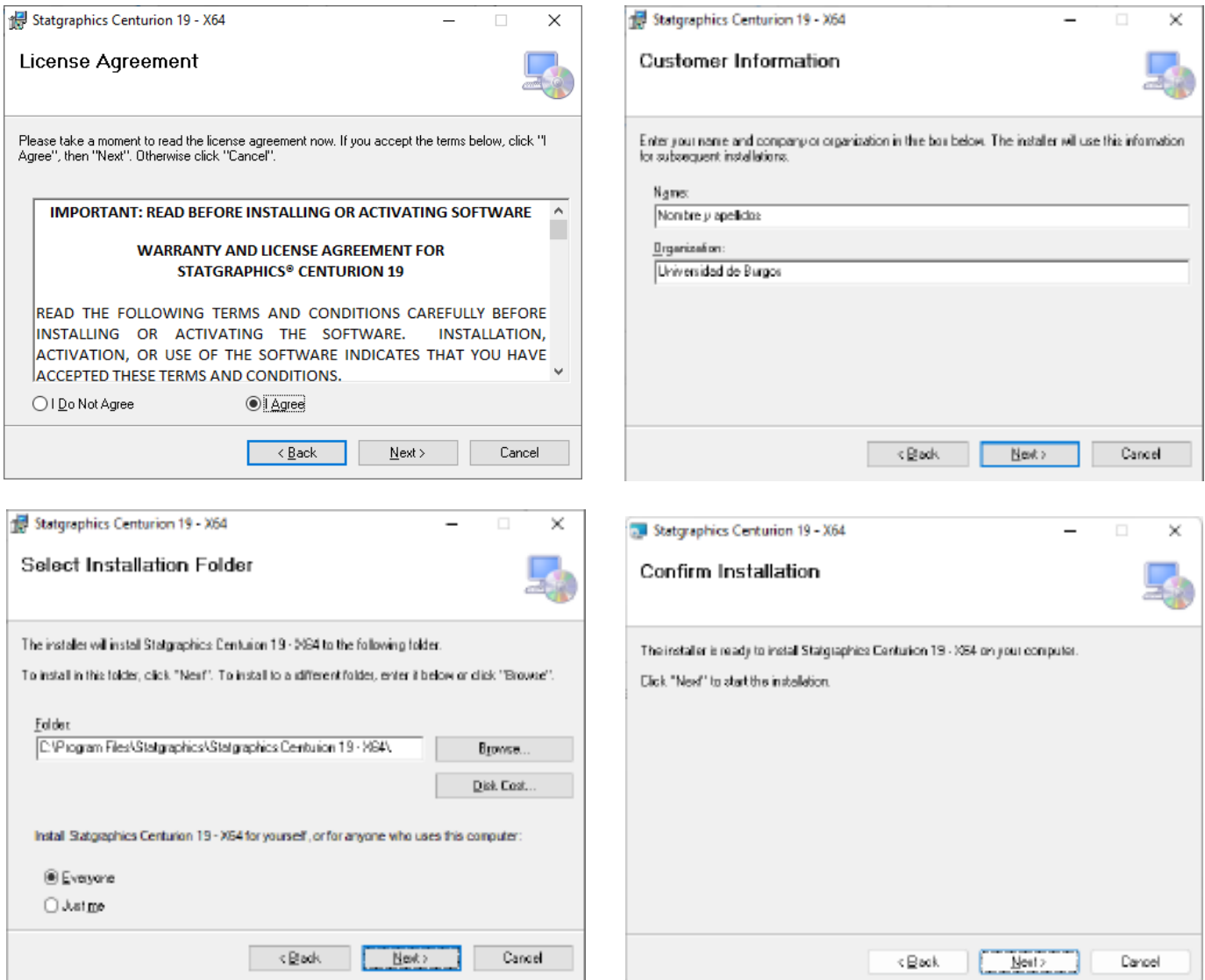

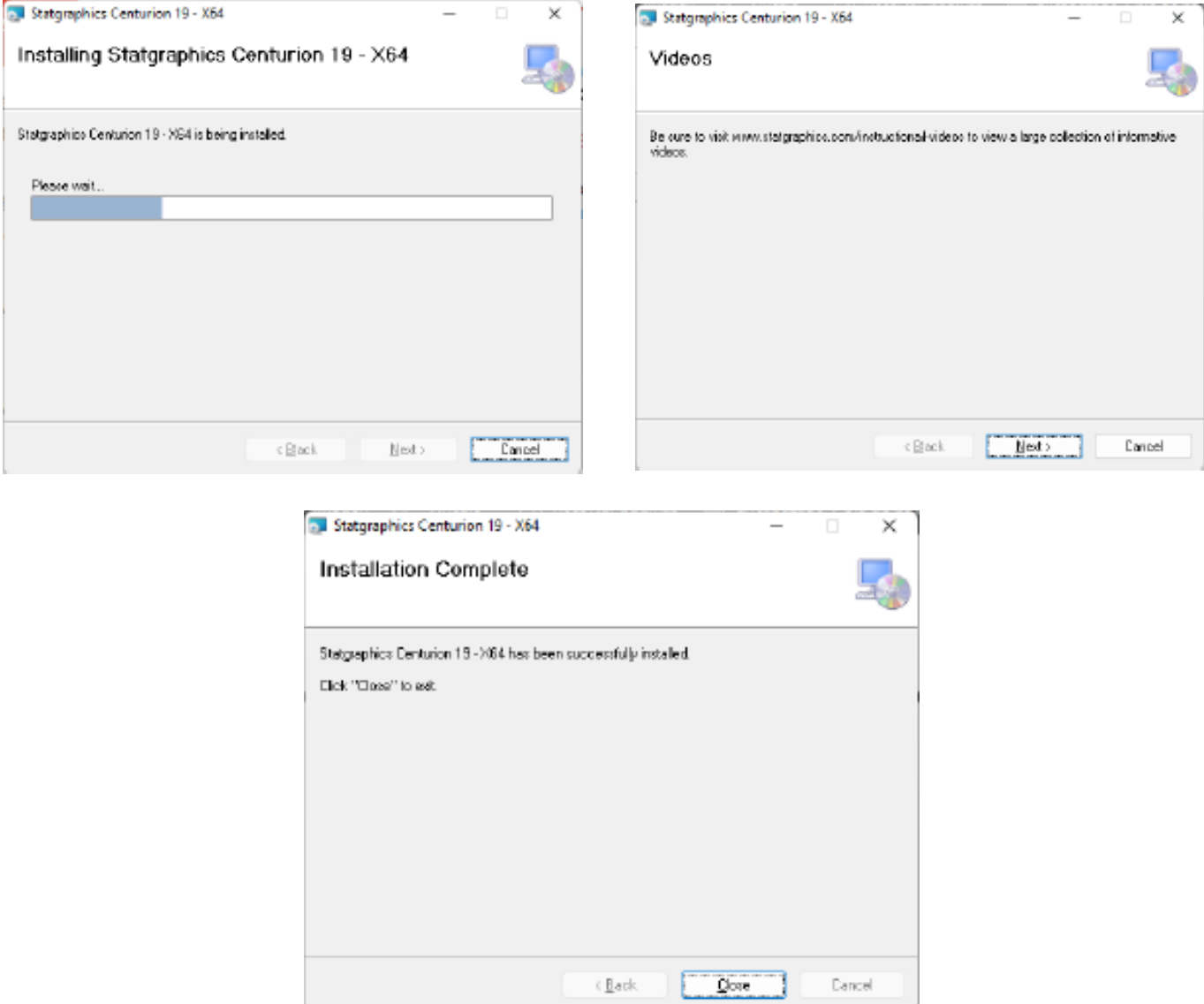

Ya hemos completado la primera parte de la instalación, ahora es necesario activar el producto.

## **A PARTIR DE ESTE PUNTO HAY QUE REALIZAR ESTE PROCEDIMIENTO UNA ÚNICA VEZ, O CUANDO NOS LO SOLICITE PARA LA RENOVACION DE LA LICENCIA, QUE LA UBU RENUEVA ANUALMENTE.**

Ejecutamos desde el icono de Statgraphics 19 que nos habrá aparecido en el escritorio al finalizar la instalación.

Seleccionamos la opción **ACTIVATE**

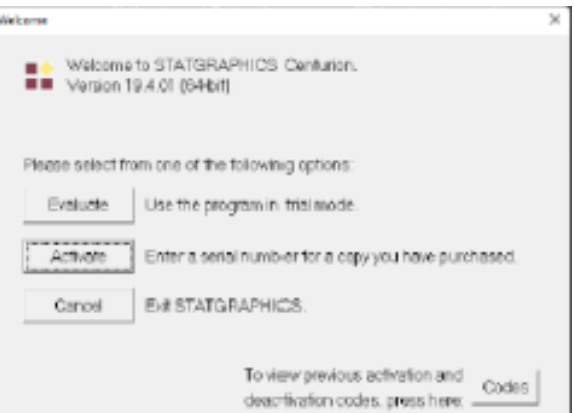

#### Introducimos el siguiente serial number: N9B0-DB0A-10EA-YK0E-1EM0, donde 0 es número, no letra

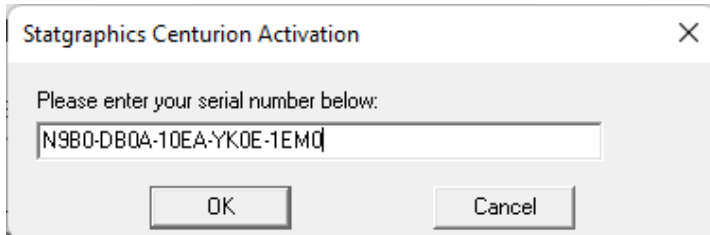

En el siguiente cuadro de dialogo, seleccionaremos el botón **"Si"**

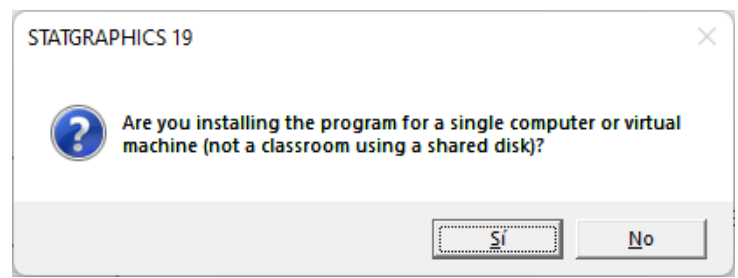

Posteriormente rellenamos los campos del formulario de solicitud del código de activación.

Es imprescindible introducir un correo de la Universidad de Burgos, sirven tanto las cuentas de correo @ubu.es (para PAS y PDI) como @alu.ubu.es (para alumnos).

Solicitamos en el Paso 2 que se nos envíe el código de activación a la cuenta de correo de la Universidad de Burgos.

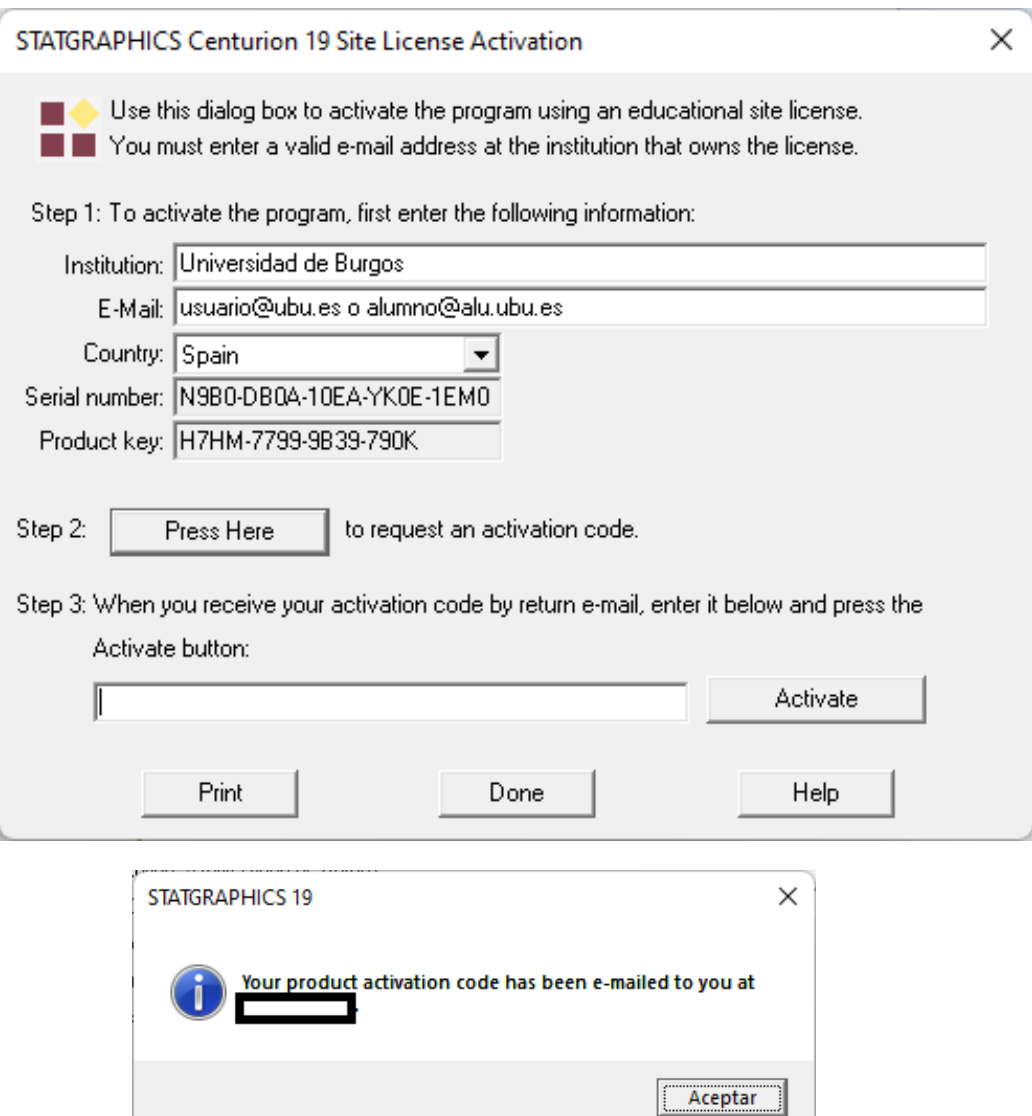

En el buzón de correo de la UBU nos llegará un mensaje de correo con el código de activación del producto.

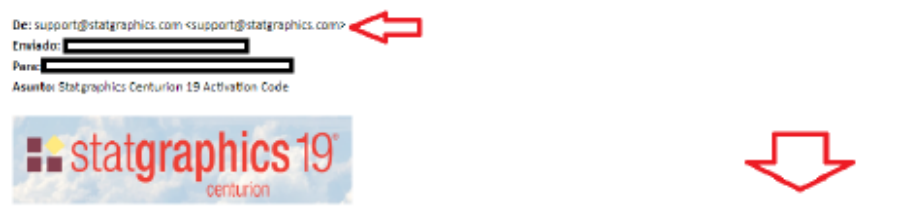

Thank you for using STATGRAPHICS Centurion 19. Please enter the following activation code: X000-3000-3000-3000-3000-X000-3000-

Se copia dicho código en la casilla inferior y se pulsa el botón Activate.

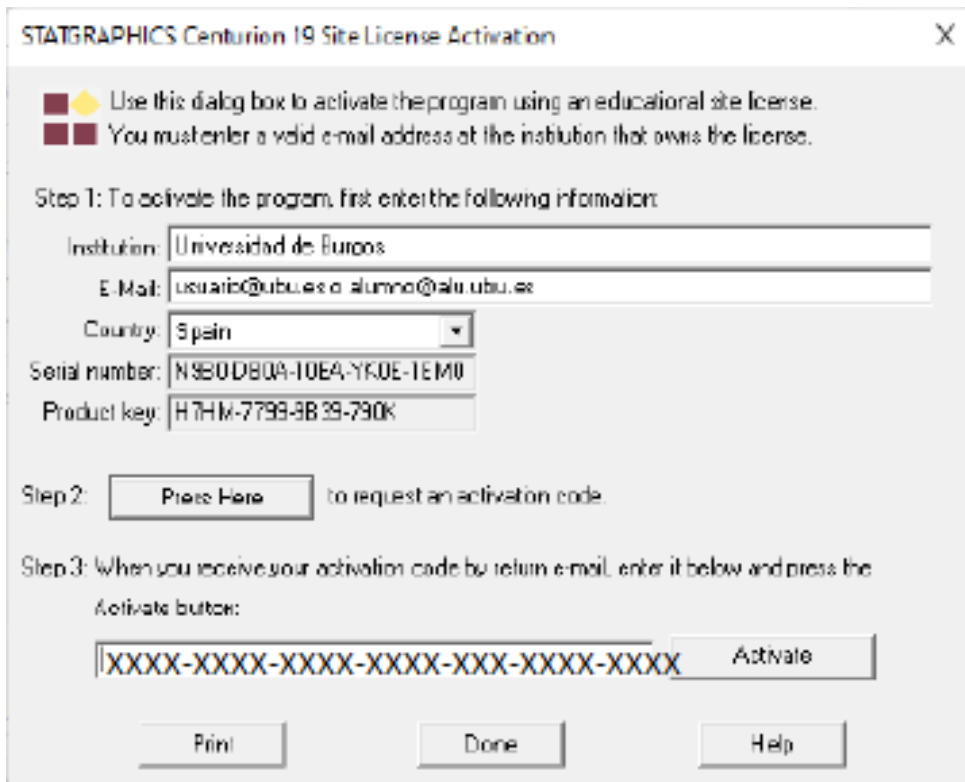

Si todo es correcto nos mostrará un mensaje indicando que el código ha sido aceptado.

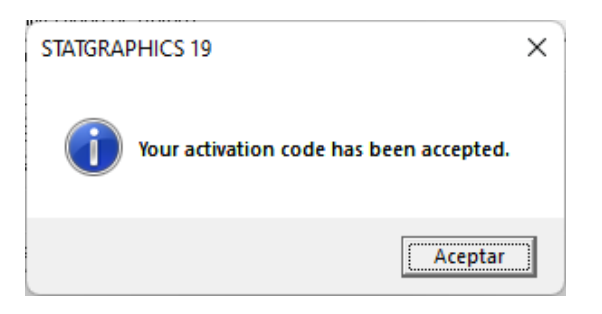

Tienes información adicional, ayuda, **soporte**, recursos de aprendizaje, etc... en:

```
https://statgraphics.net/ (español)
https://www.statgraphics.com/ (ingles)
```
**En caso de tener instalado previamente Statgraphics XVIII podemos desinstalarle, ya que la licencia de la UBU para esta versión finalizó el 1 de julio de 2022, y a partir de esta fecha unicamente se podrá utilizar la versión XIX.**